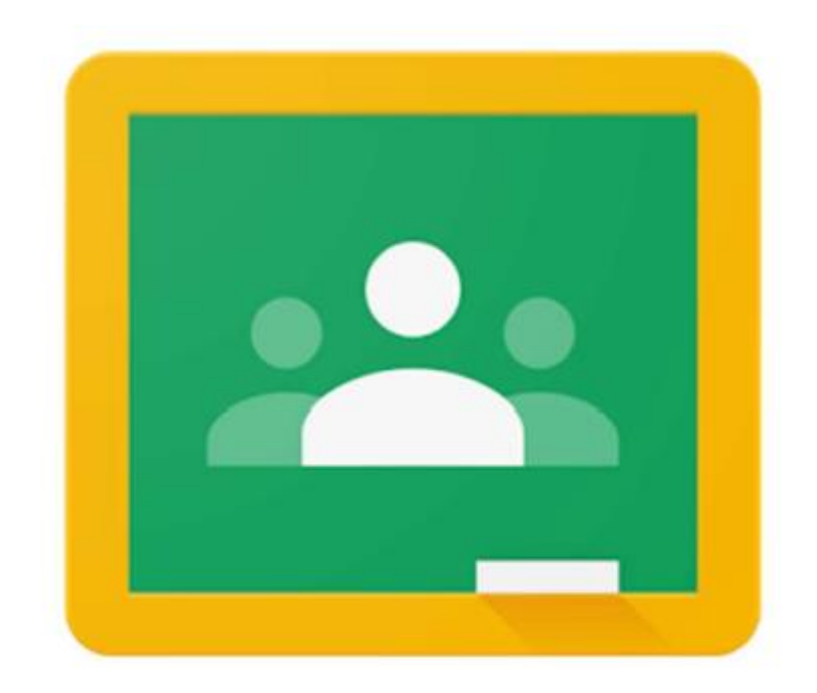

### 児童・生徒用 Google Classroomへの ログイン方法の手順 (タブレット・スマホ版)

## ログインの手順について

手順は、お使いの端末機種によって手順が前後したり、表示画面 が異なる場合があります。

また,ログイン時に**「コード取得」**のために**個人の電話番号**が必 要な場合もあります。(セキュリティーのための本人確認)

ブラウザを利用される方は,パソコンのログイン方法も参考にし てみてください。

※スマホの設定によっては,ログインできない場合があります。

# 1. ログイン画面を開く

以下A・Bのいずれかでログイン画面を開く

A. Google Classroomアプリのダウンロード

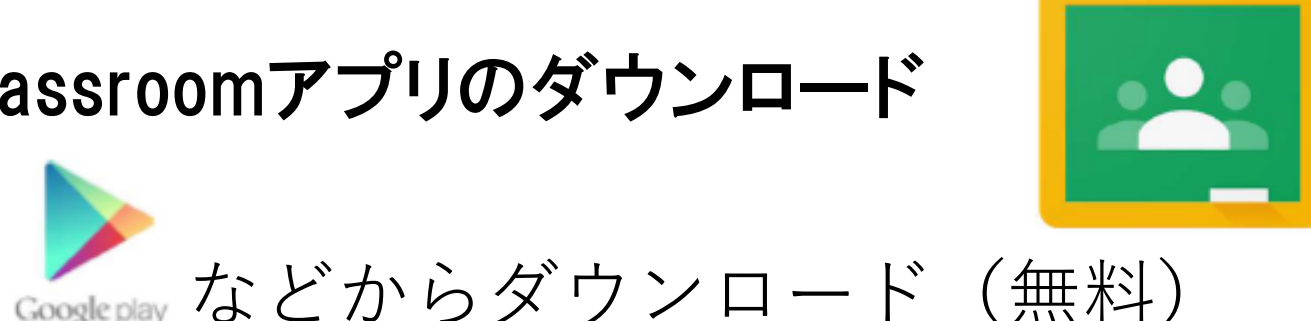

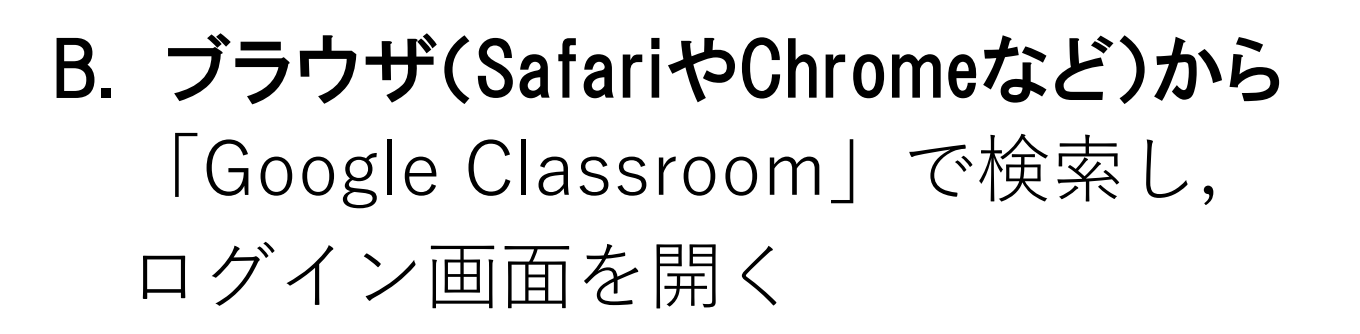

App Store

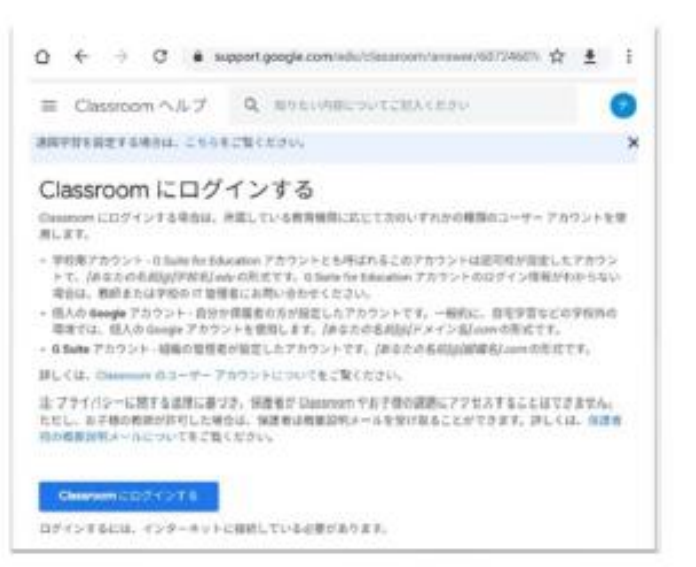

#### 2. ログインする 配付された個人アカウントのメールアドレスを入力 ( $\bullet\bullet\bullet\bullet\bullet\bullet$ @manabi.city.fukuyama.hiroshima.jp) [次へ]をクリックログイン

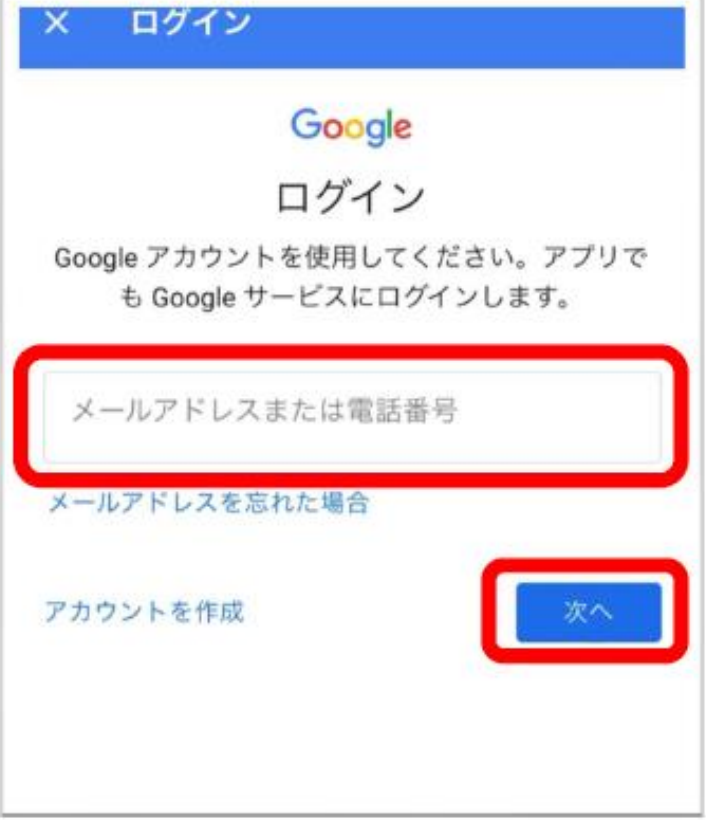

3.パスワードを入力する 個人メールアドレスの確認 自分のメールアドレスと

異なっていないか確認する

### パスワードの入力 配付された初期パスワードを 入力して「次へ」をクリック

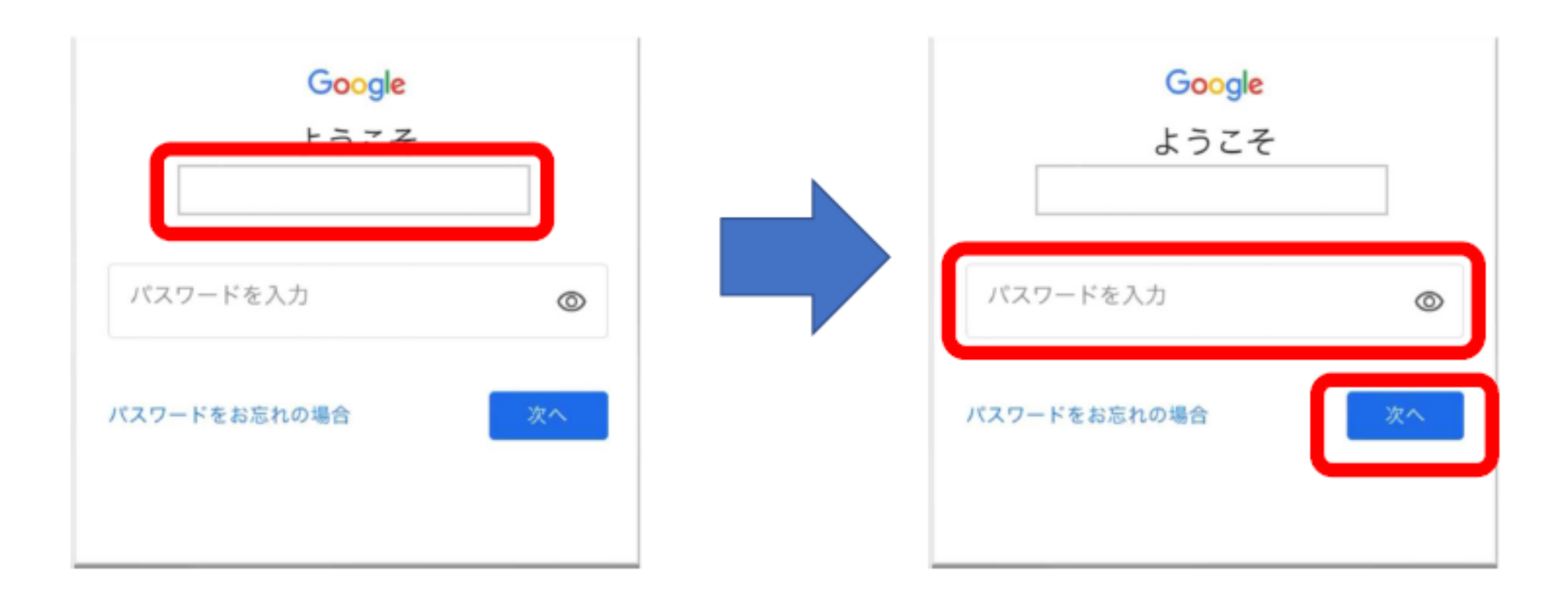

## キャプチャの入力 キャプチャ(ぐにゃっとした文字)を入力して「次へ」を クリック(間違えてもやり直せます)

**※キャプチャの入力の画面が表示されないこともあります**

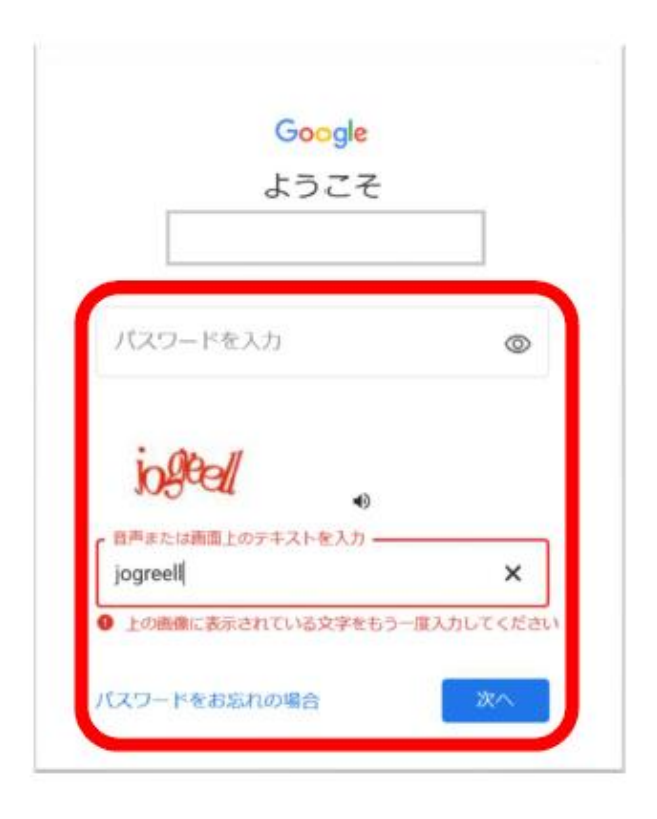

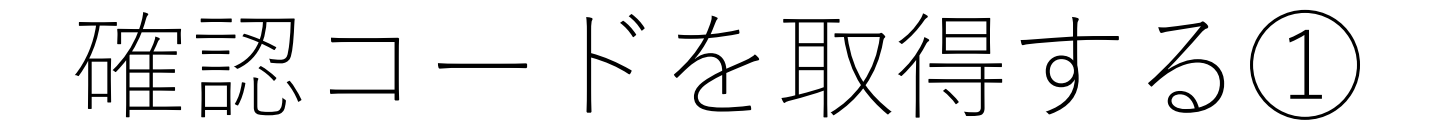

#### ※セキュリティー保護強化を目的とし,コードの取得を求められる場合 があります

#### 個人の電話番号を入力し 「次へ」をクリック

#### 「確認」をクリック

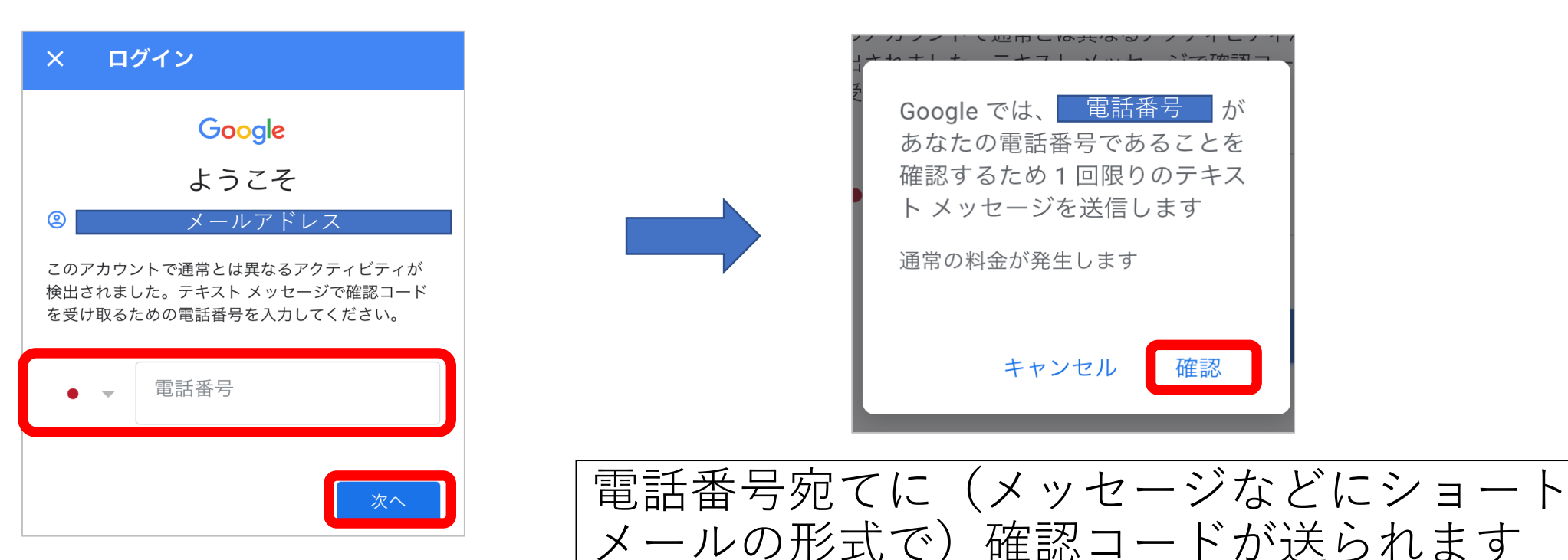

# 確認コードを入力する(2)

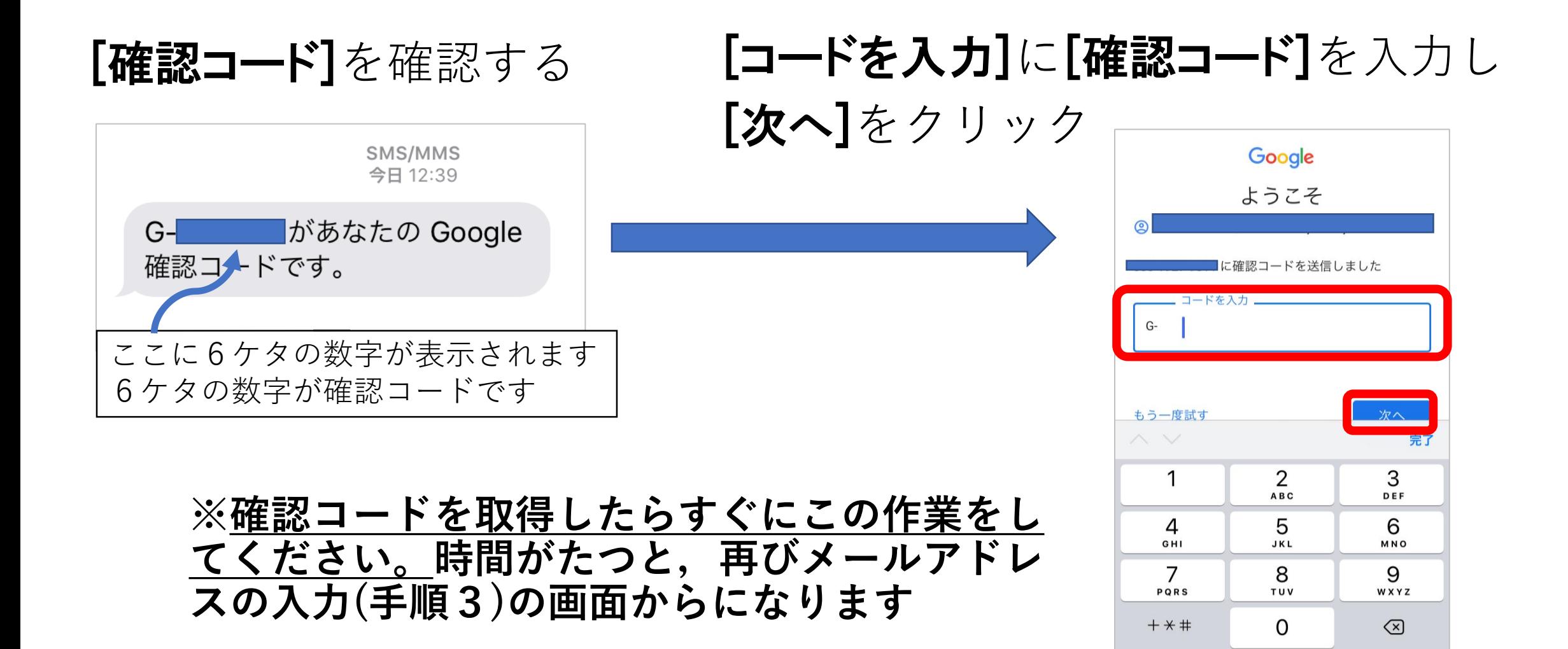

## 新パスワードを入力する

**※初回ログイン時には,パスワードの変更が要求される場合があ ります。**

新しいパスワードを設定し (8文字以上),

[次へ]をクリック

※新しいパスワードは,大切に保管してください

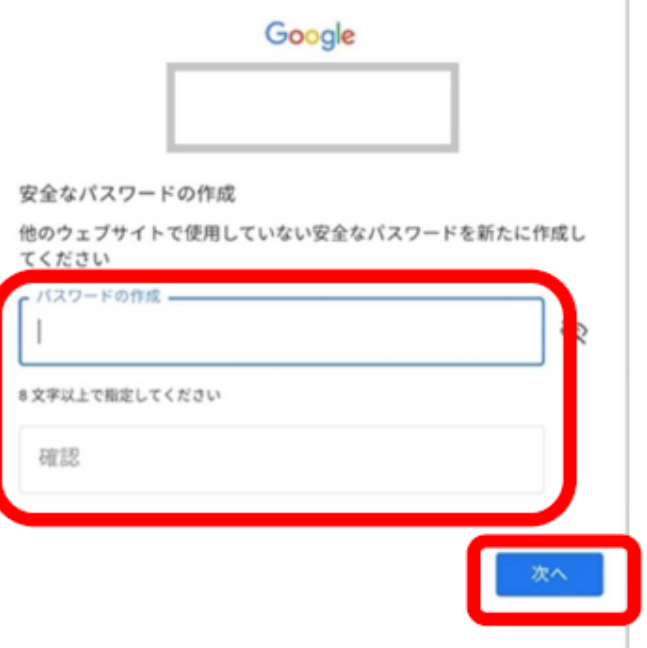

## 4.規約へ同意する 利用規約を読み「同意する]

policies/privacy/)が適用されます。また、追加サ ービスの中には、サービス別の条件 (https:// support.google.com/a/answer/181865)が設定 されているものもあります。管理者からアクセス 権が付与されるサービスを使用する場合は、必ず 該当するサービス別の条件に同意してください。 下記の [同意する] をクリックすることにより、ア カウント manabi0023@manabi.city.fukuyama.hiroshima.jp の仕組みに関する説明を理解し、Google 利用規 約 (https://accounts.google.com/TOS) と Google プライバシー ポリシー (https://

www.google.com/policies/privacy/) に同意した ものと見なされます。

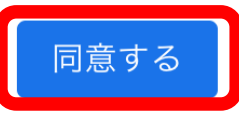

### 5.進めていく アプリを開く → 「使用する」

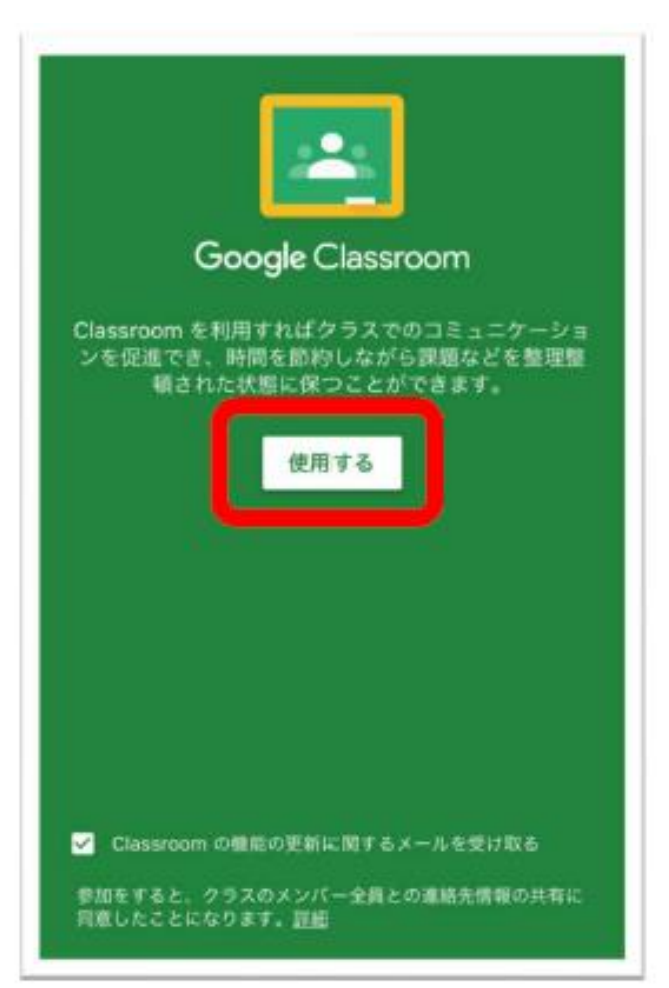

# 6.役割を選ぶ

下のような画面が出たら,「生徒」をクリック**※選択を間違えると,利用できなくなり**

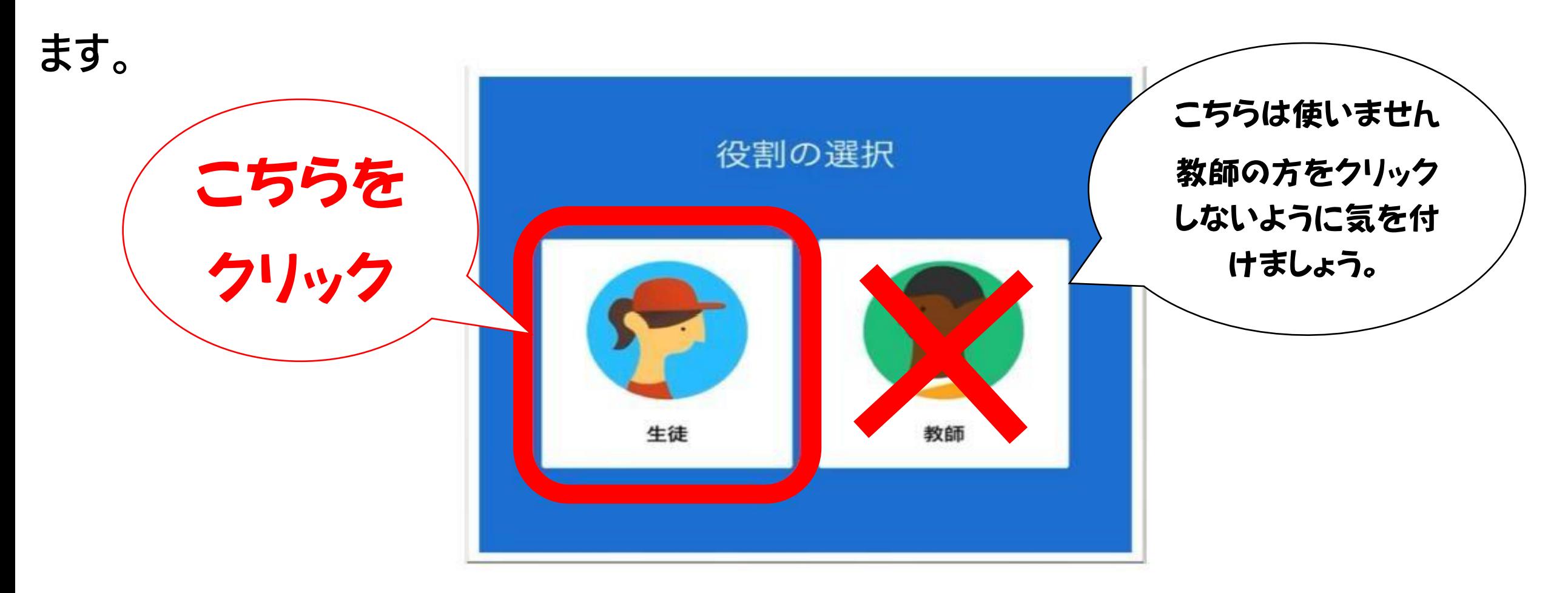

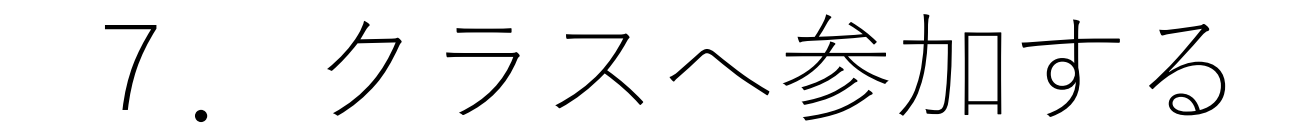

#### 右下の「+」マークをクリック 配付された[クラスコード] を入力

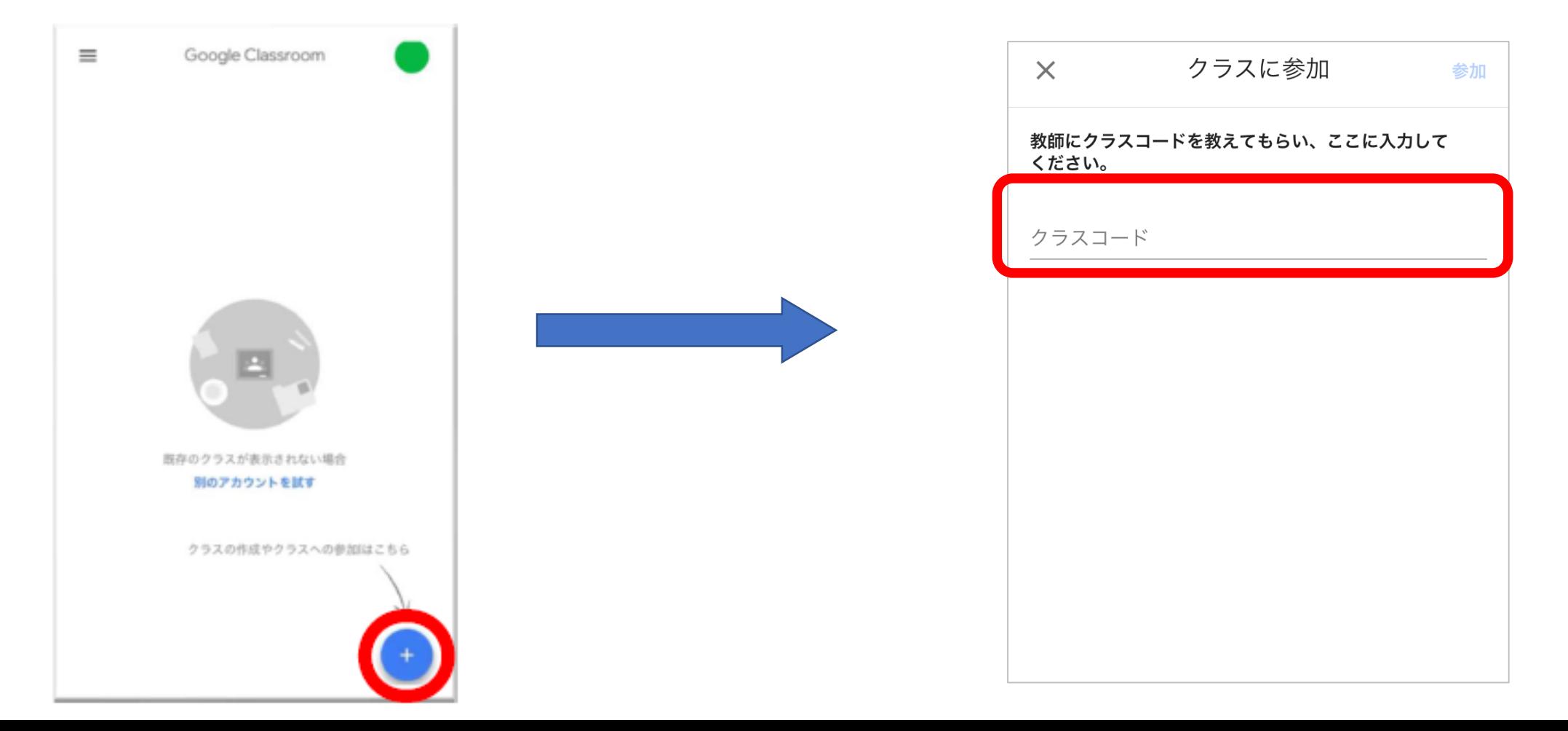

## 8.参加の確認をする

#### 画面に登録すべき「クラス」が表示されていれば,参加できています

![](_page_13_Picture_2.jpeg)